المؤسسة العامة للضمان الاجتماعي **Social Security Corporation** 

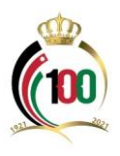

## آلية تقديم طلب صرف تعويض الدفعة الواحدة إلكترونيا

*[www.ssc.gov.jo](http://www.ssc.gov.jo/)*

**الغاية من الخدمة : : أوالً**

صرف تعويض الدفعة الواحدة للحاالت المسموح لها الصرف والمبينة أدناه: .1 شمول األردني بأحكام قانون التقاعد العسكري أو التقاعد المدني بما في ذلك تقاعد البلديات وأمانة عمان الكبرى– . 2. انتهاء خدمة المؤمن عليه الأردني وحصوله على جنسية أخرى أو فقده للجنسية الأردنية 3. انتهاء خدمة المؤمن عليها الأردنية المتزوجة . 4. انتهاء خدمة المؤمن عليها الاردنية الأرملة أو المطلقة وتفرغها لشؤون الأسرة، .5 انتهاء خدمة المؤمن عليه األردني والحكم عليه بالسجن مدة ال تقل عن سنتين بحكم قضائي قطعي .6 انتهاء خدمة المؤمن عليه غير األردني . .7 وفاة المؤمن عليه خارج خدمته المشمولة بالضمان . 8. ثبوت انطباق حالة العجز الطبيعي الدائم على المؤمن عليه (كليا او جزئياً ) خارج الخدمة المشمولة بأحكام قانون الضمان . .9 إكمال المؤمن عليه سن الشيخوخة خارج خدمته المشمولة بأحكام القانون دون إكماله المدة الموجبة الستحقاق ارتب تقاعد الشيخوخة، 10.انتهاء خدمة المؤمن عليها العزباء وإكمالها سن الأربعين 11.انتهاء خدمة المؤمن عليه الأردني الرجل والذي أكمل سن (55) والمرأة التي أكملت سن (50) شريطة أن لا تزيد اشتراكاتهما عن (83) اشتراكاً وأن يكونا انقطعا عن الشمول مدة لا تقل عن (36) شهراً .12انتهاء خدمة المؤمن عليه األردني الحاصل على راتب تقاعدي بموجب قانون التقاعد المدني أو العسكري أو أي نظام تقاعدي معمول به شريطة أن يقل عدد اشتراكاته عن (120) اشتراكاً، وأن لا يقل عمره عن (50) عاماً. 13. انتهاء خدمة المؤمن عليه الأردني والتحاقه بإحدى الجامعات بهدف الحصول على الشهادة الجامعية الأولى شريطة أن لا يتجاوز عمره (25) سنة.

ملاحظة: التقدم بطلب صرف تعويض الدفعة الواحدة للحالات (العجز ، الوفاة، السجن) من خلال الاتصال على الرقم (117117).

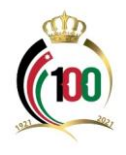

المؤسسة العامة للضمان الاجتماعي **Social Security Corporation** 

**ثانيا خطوات تقديم طلب الحصول على تعويض الدفعة الواحدة: :ً**

-1 الدخول إلى موقع المؤسسة االلكتروني )*[jo.gov.ssc.www](http://www.ssc.gov.jo/)*).

2– الدخول إلى الخدمات الإلكترونية كما هو مبين في الصورة أدناه، او الدخول مباشرةً عبر الرابط التالي: <https://eservices.ssc.gov.jo/external/login>

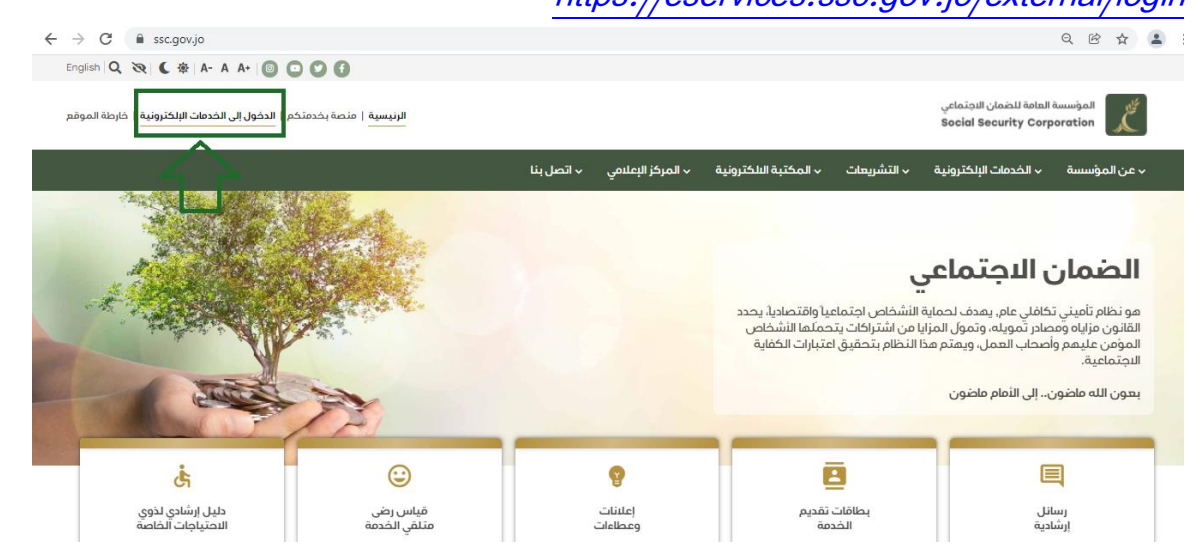

-3 ادخال الرقم الوطني لألردني أو الرقم الشخصي لغير األردني وكلمة السر، ثم الضغط على زر دخول، كما هو مبين في الصورة أدناه:

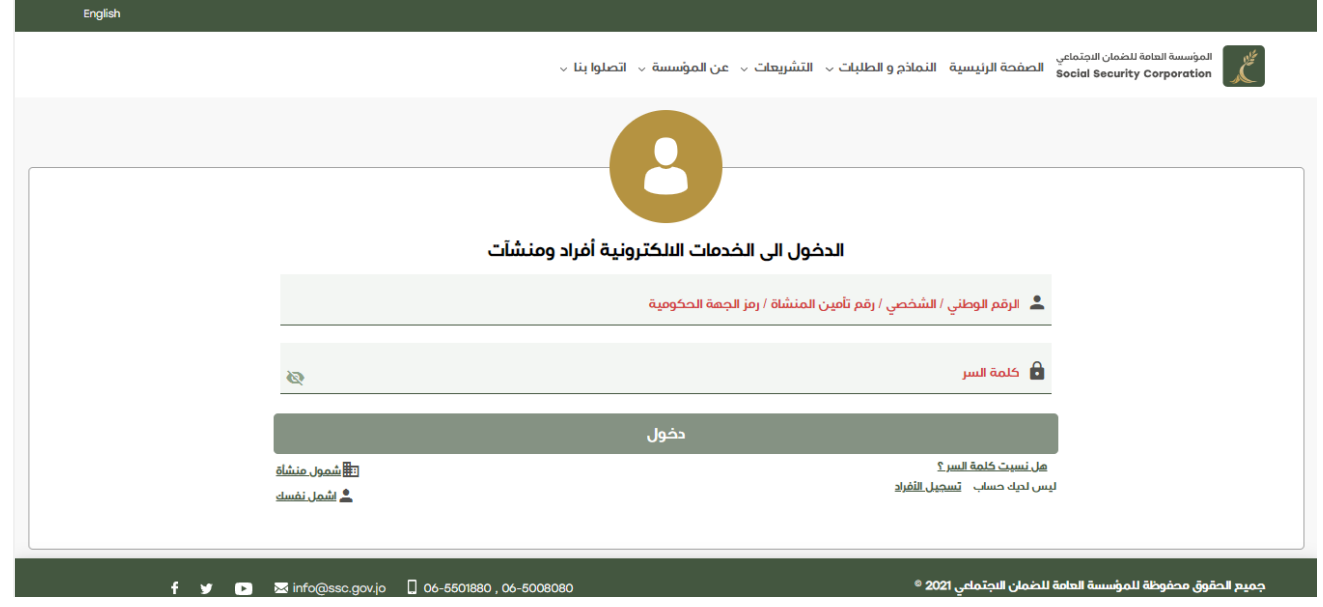

المؤسسة العامة للضمان الاجتماعي **Social Security Corporation** 

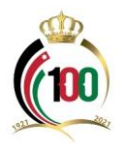

4– من شاشة الخدمات الإلكترونية الذهاب إلى خدمة (تعويض الدفعة الواحدة) واختيار طلب تعويض الدفعة الواحدة، وذلك كما هو ظاهر في الصورة أدناه:

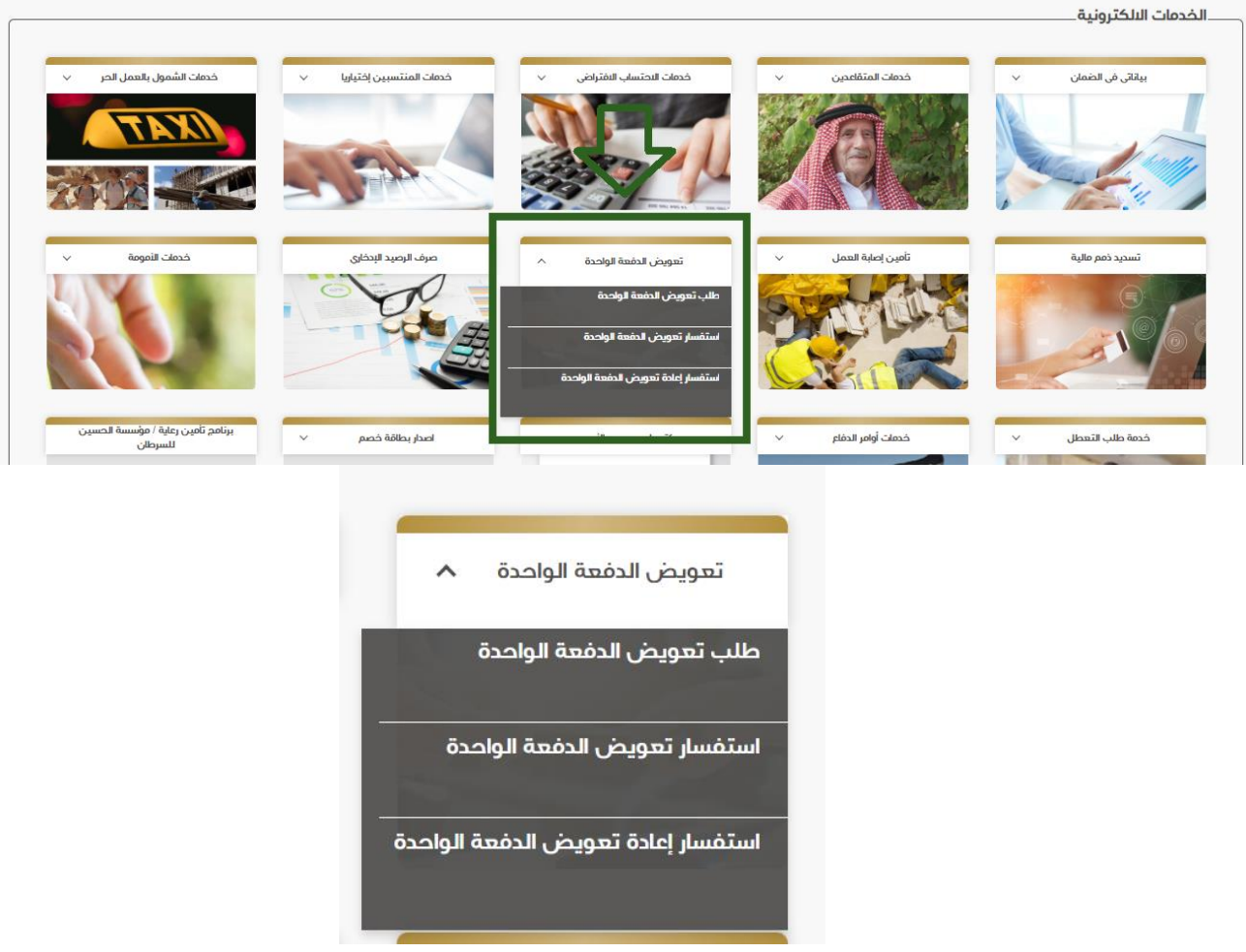

-5 من الشاشة التي تظهر لك عليك مراجعة البيانات الشخصية الظاهرة كما في الشاشة المبينة أدناه.

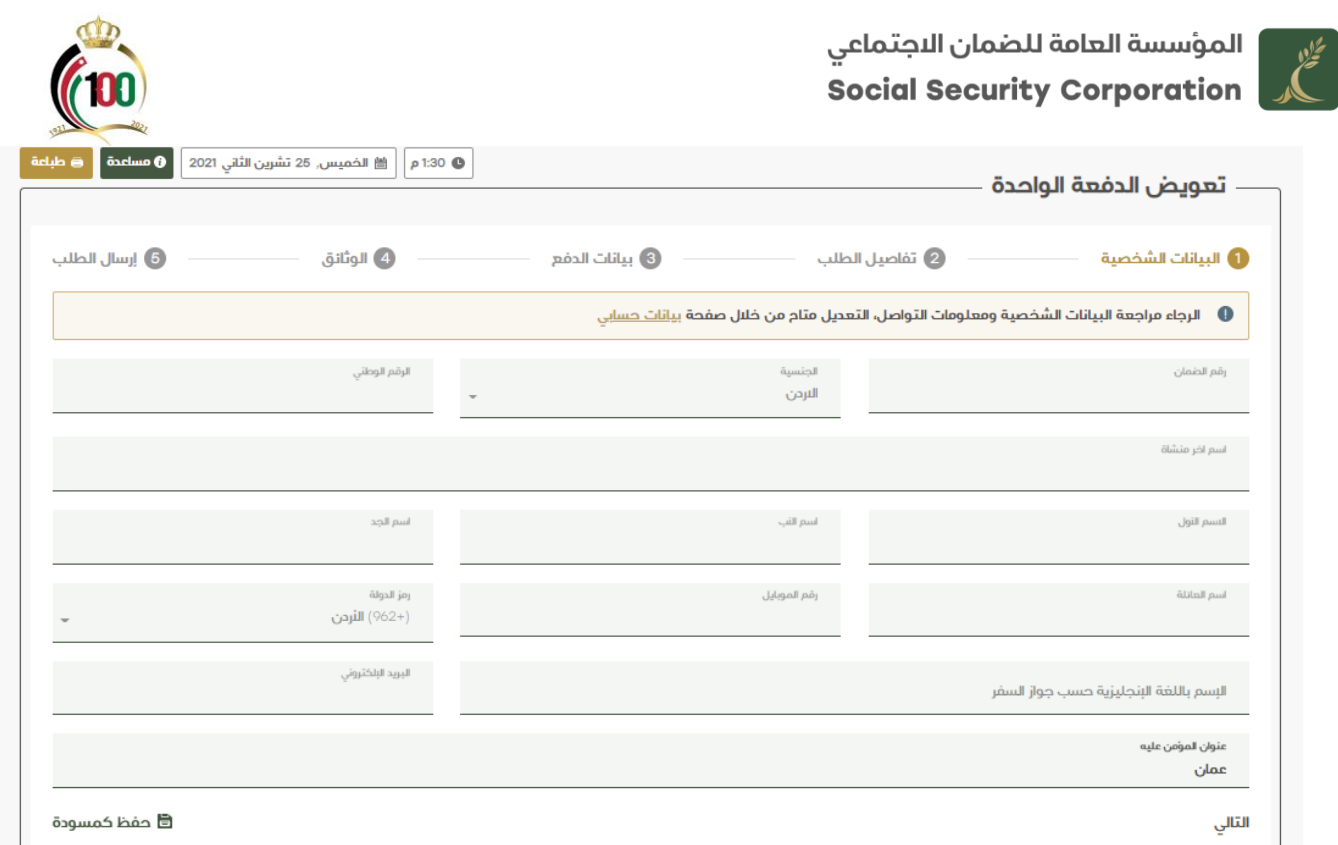

-6 الضغط على خيار التالي لالنتقال إلى تفاصيل الطلب وتعبئته مع مراعاة تحديد سبب طلب التعويض وإدخال الرقم المتسلسل لبراءة الذمة )**مالحظة: براءة الذمة يمكن الحصول عليها الكترونيا من موقع ضريبة الدخل والمبيعات**(.

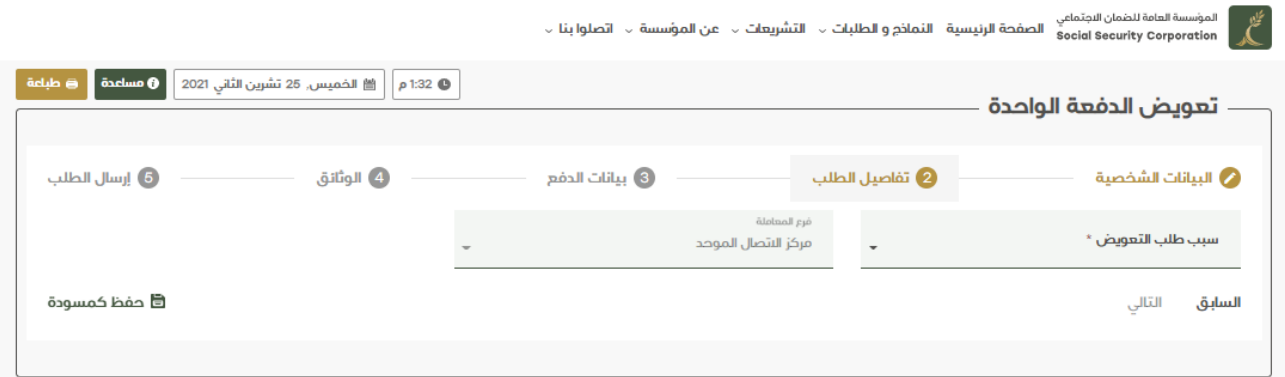

-7 تحديد طريقة الدفع والبنك الستالم البدل والضغط على خيار التالي لالنتقال إلى الوثائق المطلوبة.

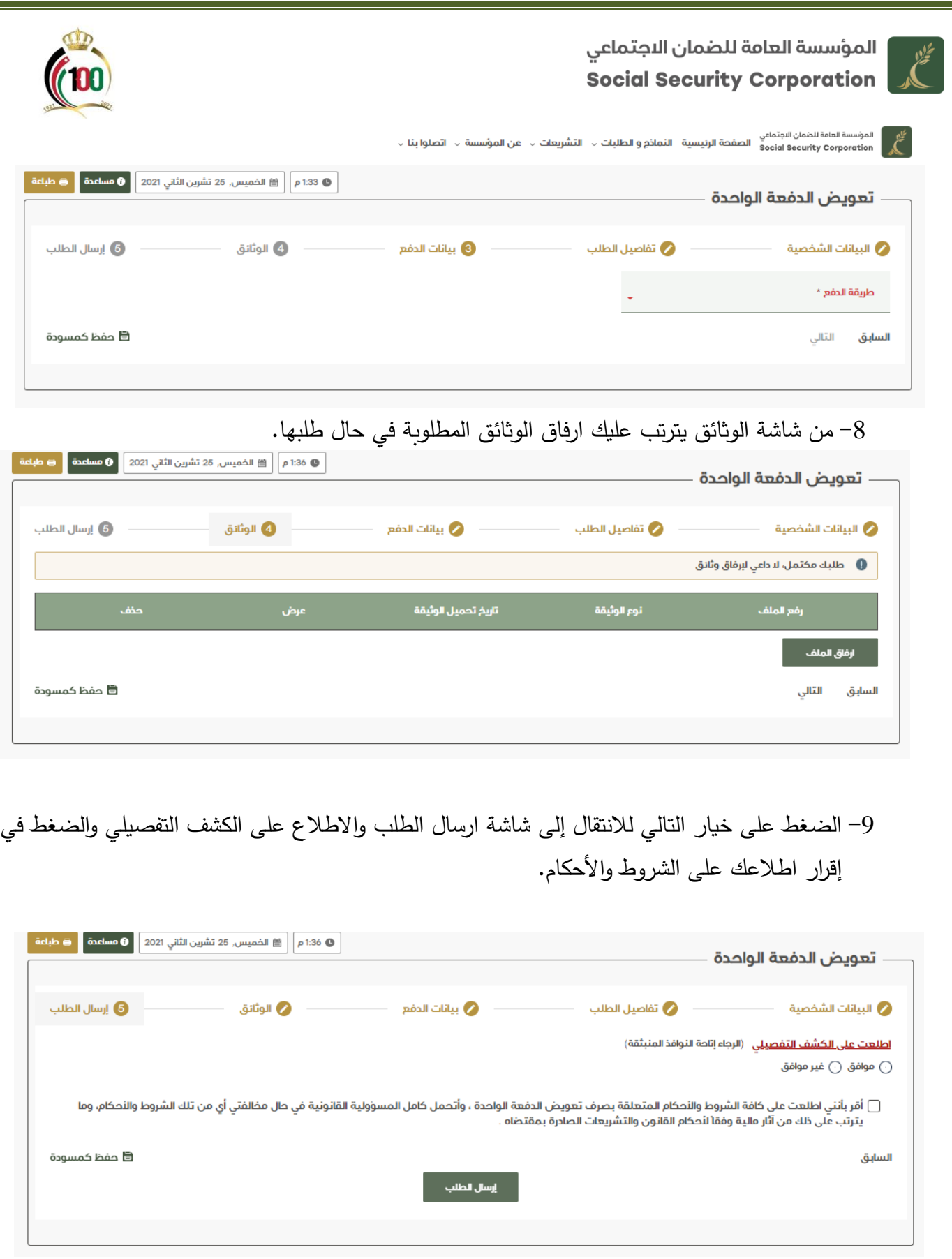

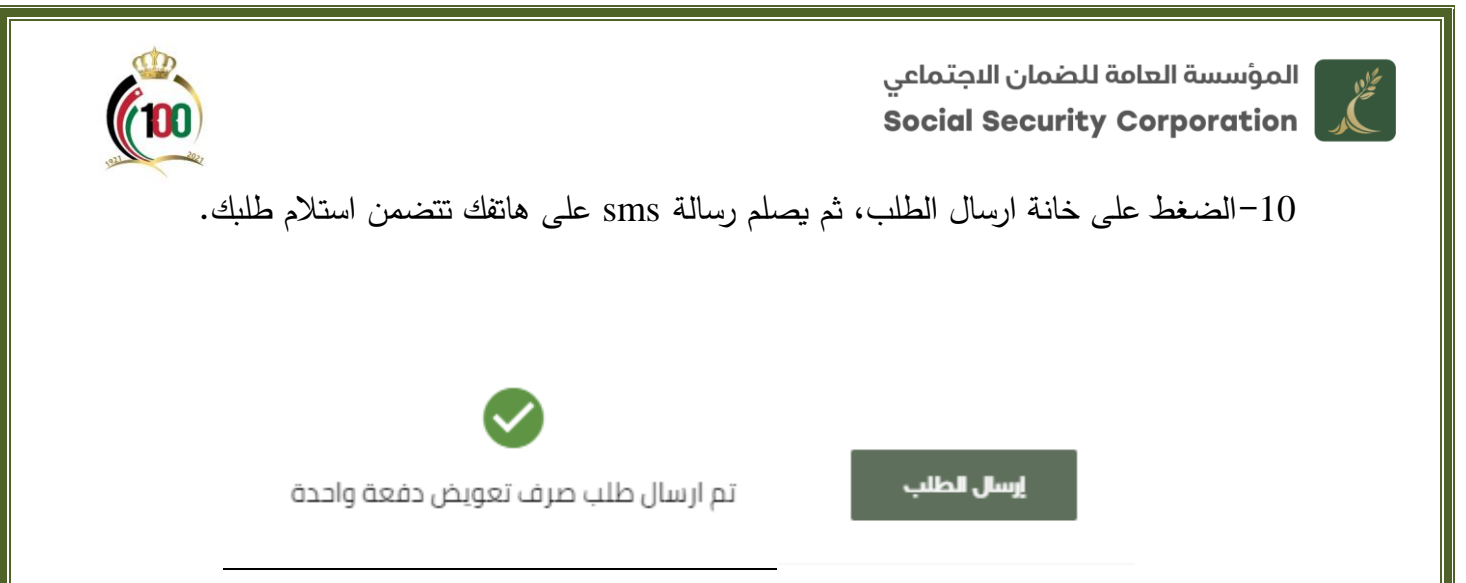

<mark>ملاحظة:</mark> يمكنك أيضا تقديم طلب تعويض الدفعة الواحدة من خلال تطبيق المؤسسة على الهواتف الذكية وهو باسم (الضمان الاجتماعي الأردني) وذلك بعد تحميله من متجر التطبيقات والدخول عليه برمز الدخول وهو رقمك الوطني ونفس كلمة السر التي قمت بتحديدها عند التسجيل بالموقع اإللكتروني وتقديم الطلب من خالله.

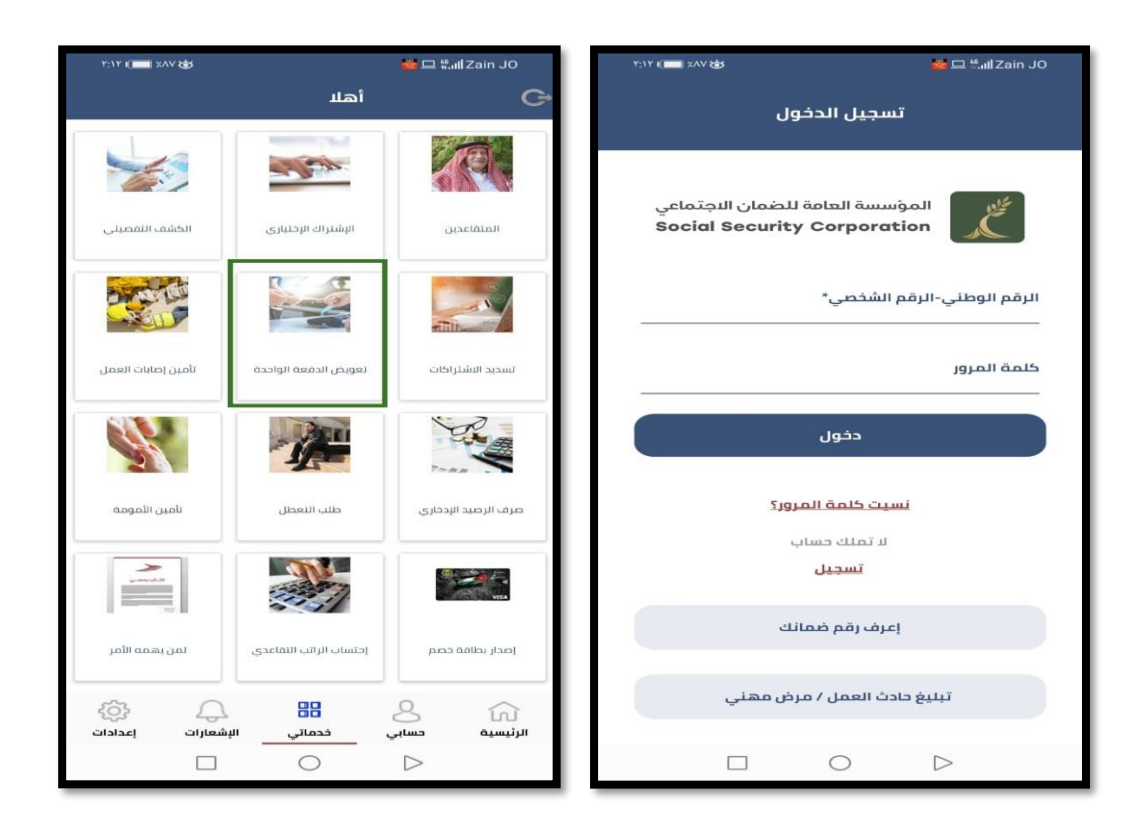

انتهى الدليل